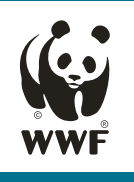

## Information Wadden Sea Tourism Radar How to use the Graphic Tool

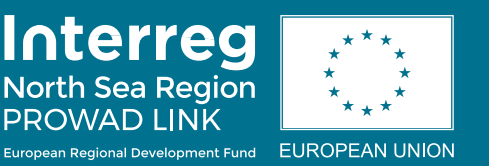

## Customise graphic:

- 1. Unzip the zip file completely to a local location (hard disk, USB stick, etc.).
- 2. Open the PowerPoint file (if necessary, click on 'Activate editing' in the yellow banner).
- 3. Right-click on the halo (do not click in the middle) so that dots appear at its ends. The context menu opens:

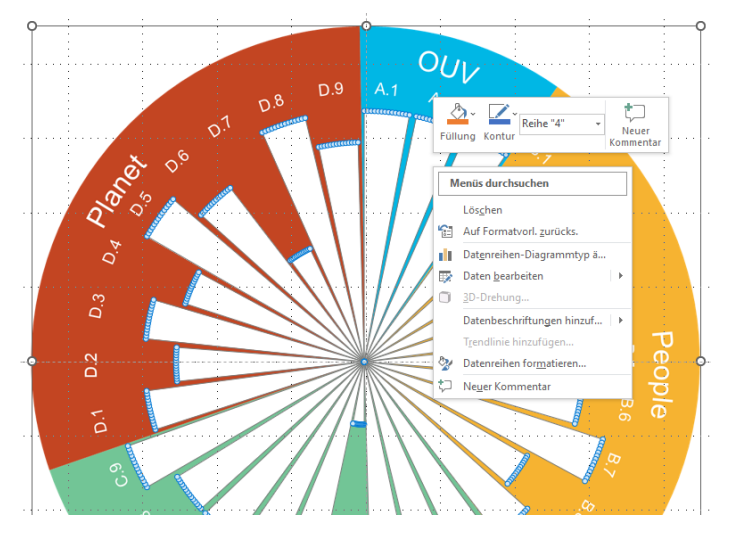

4. In the context menu at the point 'Edit data' direct the cursor to the small arrow on the right and then select the point 'Edit data in Excel':

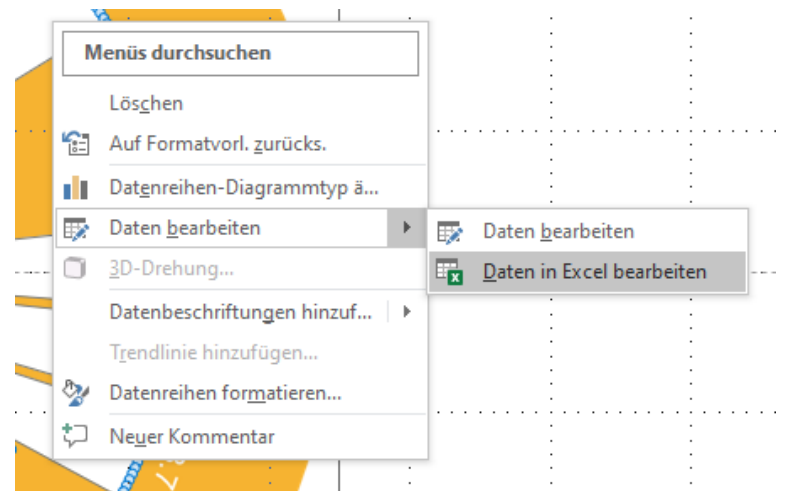

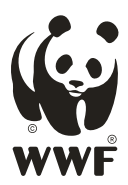

5. In the Excel table that opens automatically, enter the corresponding values (1 in the column provided:

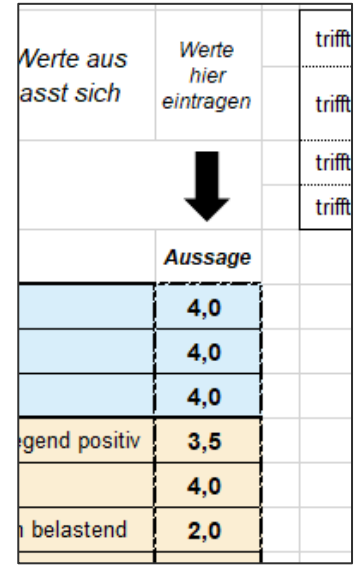

As soon as the rays have the intended lengths, the graphic can easily be exported from PowerPoint as an image; e.g. if you want to use it in another PowerPoint presentation.

## Export graphic:

1. In the PowerPoint file, make sure that nothing is selected. Then use the key combination Ctrl + A to select everything on the slide. Borders appear around all the graphic elements:

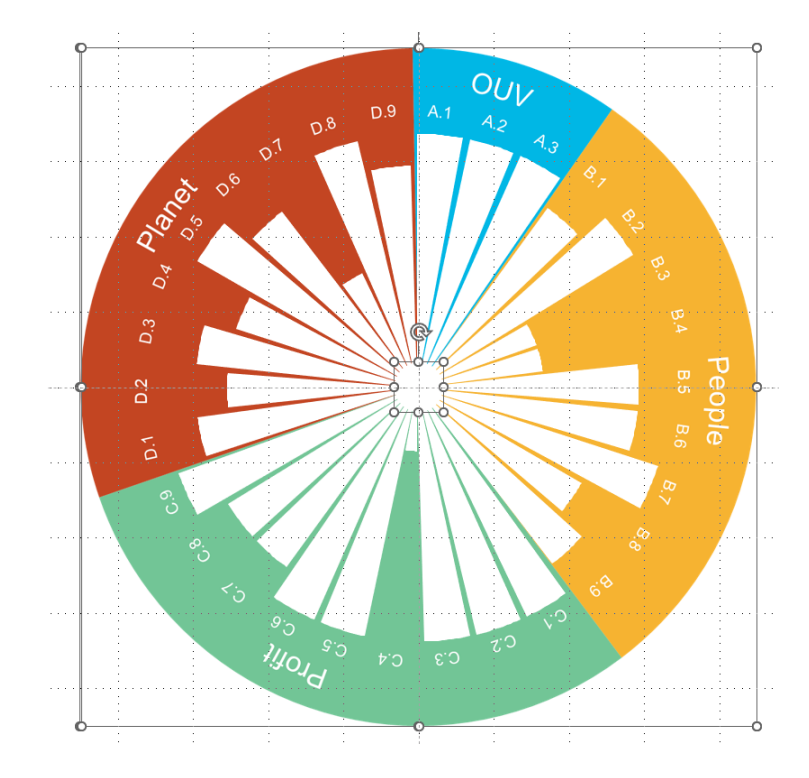

2. Copy the elements to the clipboard with the key combination Ctrl  $+ C$ .

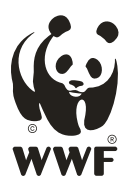

3. In Word or PowerPoint, click on the arrow in the 'Start' tab under the 'Paste' icon and then select 'Paste content':

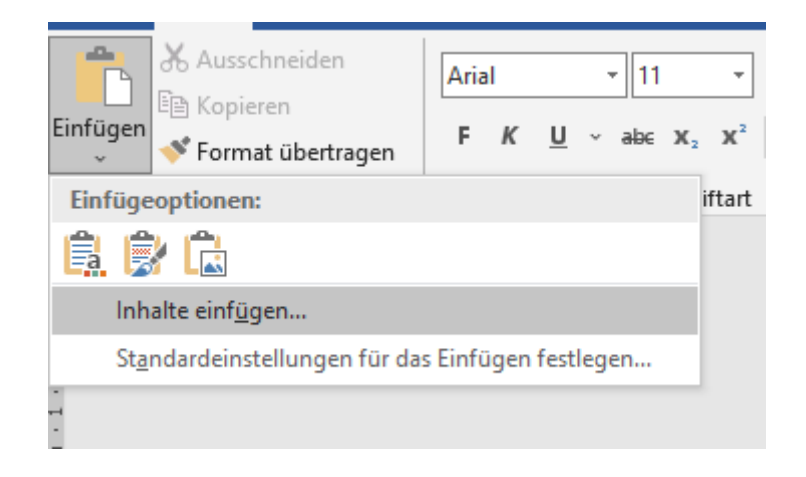

4. Click on Image (Advanced Metafile):

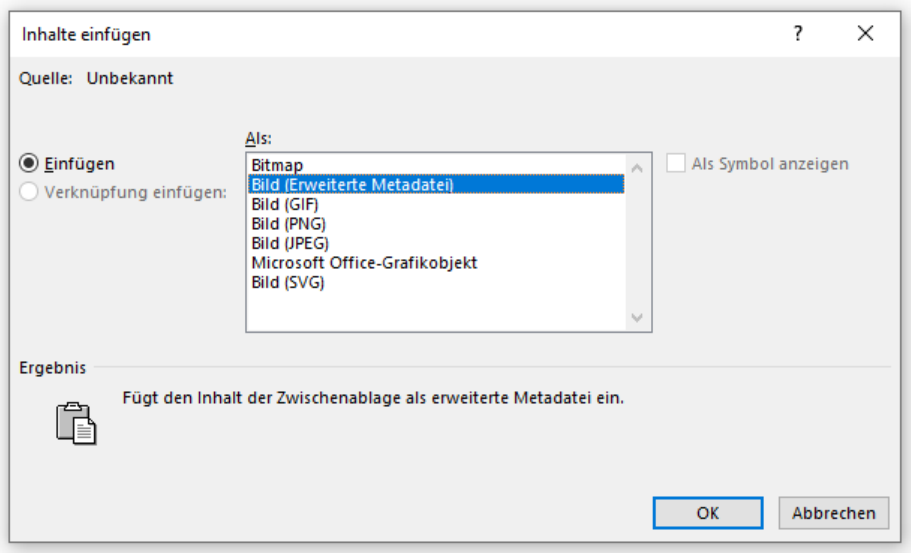

Done! It is also possible to open the graphic as a single element in an image editing programme (Gimp, Paint, Photoshop). Simply open the corresponding programme after step 2 and then use the key combination  $Ctrl + V$  there.